# BERECHNUNGSBLATT GEG 2023 - ANLEITUNG

#### INHALT

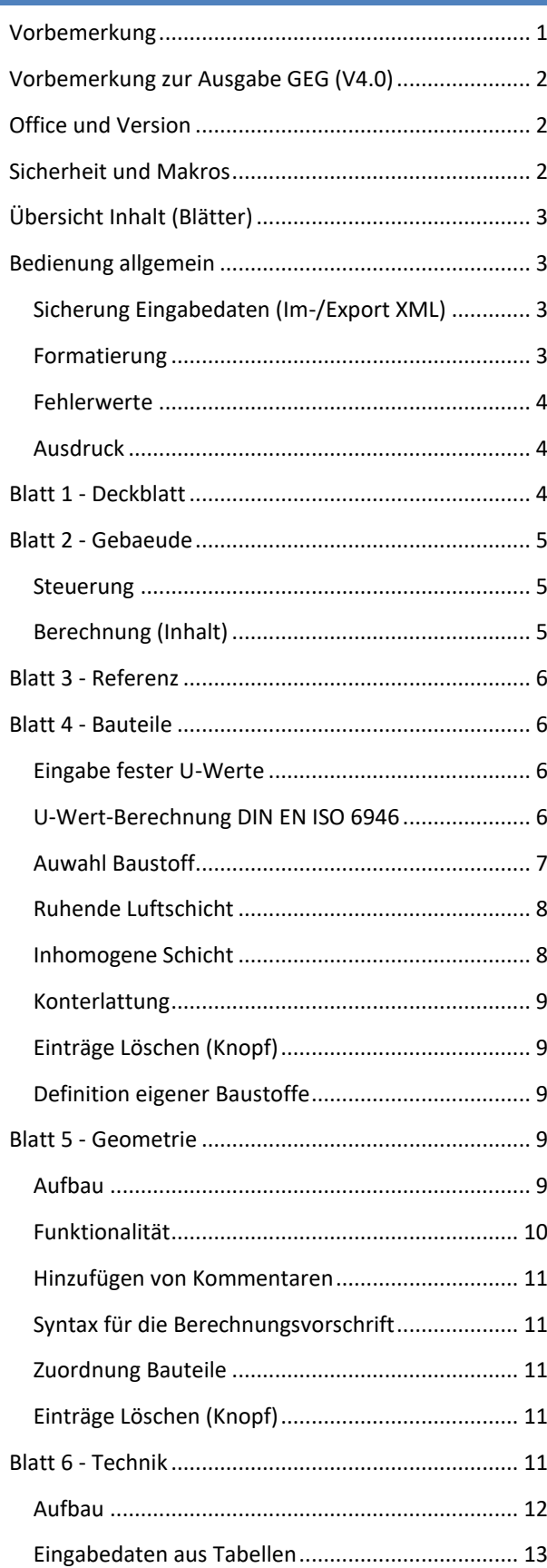

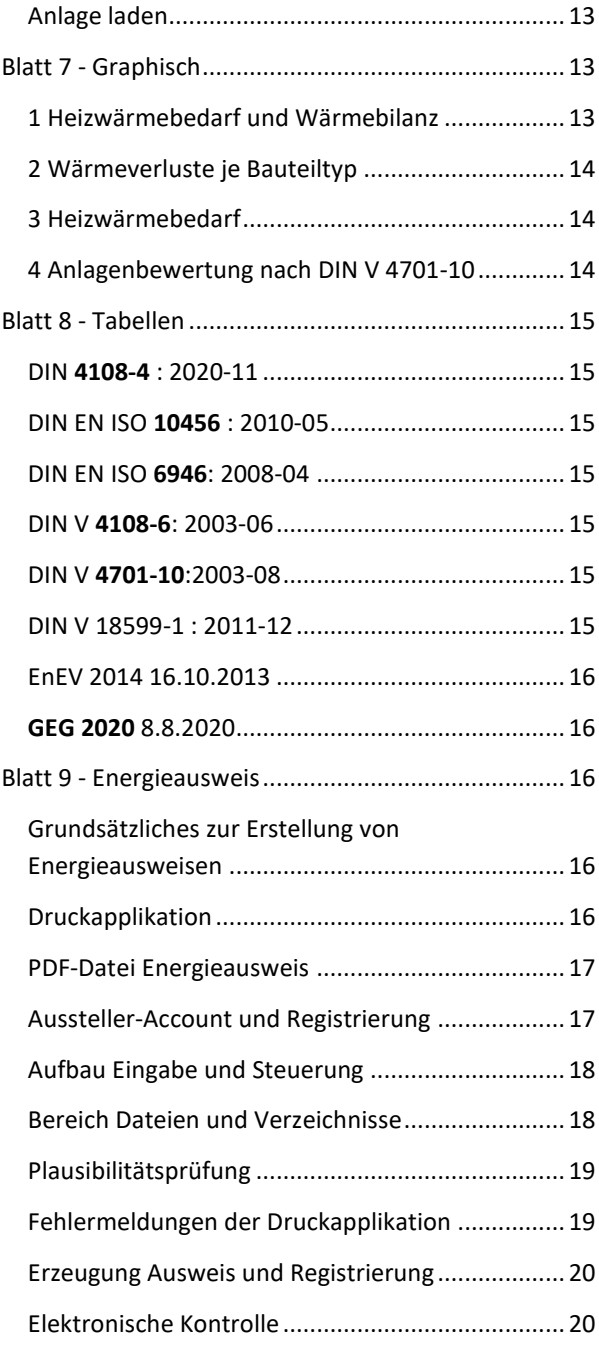

### <span id="page-0-0"></span>VORBEMERKUNG

Das hier beschriebene Berechnungsblatt dient der Berechnung und Nachweisführung gemäß **Gebäudeenergiegesetz GEG 2023**.

Die Entwicklung des Berechnungsblatt wurde **finanziell unterstützt** vom Bundesverband Kalksandsteinindustrie e.V.

Der Download der Dateien erfolgt kostenfrei und ohne Anmeldung. Daher erfolgt auch KEIN **Support**.

**Anregungen** sind willkommen und können per eMail an [bvesterling@uni-kassel.de](javascript:linkTo_UnCryptMailto() gerichtet werden (bitte Stichwort 'MoBi' im Betreff).

Die Berechnung erfolgt auf Basis der **DIN V 4108-6** in Verbindung mit **DIN V 4701-10**. Dieses Verfahren kann nach GEG für **Wohngebäude** mit normalen Innentemperaturen ohne Kühltechnik verwendet werden.

Das Berechnungsblatt wurde v.a. vor dem Hintergrund der **Anwendung in der Lehre** entwickelt, daher wurde verstärkt Wert gelegt auf eine transparente Darstellung des Berechnungsgangs und der Hintergründe.

Das Berechnungsblatt ist eine **Excel-Datei** mit VBA-Makros, welche - im Gegensatz zu den Freiheiten einer unabhängigen Programmierung - den Beschränkungen der Office-Umgebung unterliegt.

Der Inhalt der Excel-Datei (Blätter) ist mit einem **Blattschutz** versehen, um ungewollte Änderungen an den Tabellenblatt-Funktionen zu verhindern.

Die **VBA-Entwicklungsumgebung** wurde ebenfalls mit einem **Passwort** versehen, um das geistige Eigentum der Entwickler zu schützen. Wir bitten, dies zu würdigen.

#### **Haftungsausschluss**

Die Berechnung erfolgt ohne Gewähr. Für alle mittelbaren und/oder unmittelbaren Schäden, die durch die Verwendung des Programms entstehen, übernehmen wir keine Haftung.

## <span id="page-1-0"></span>VORBEMERKUNG ZUR AUSGABE GEG (V4.0)

Mit der Versionsnummer 4.0 wurde mit dem Berechnungsblatt im Januar 2023 der Übergang vom GEG 2020 zum GEG 2023 umgesetzt. Die wesentlichen Änderungen gegenüber der vorherigen Version lassen sich wie folgt zusammenfassen

- Verschärfung der Q<sub>P</sub>-Neubauanforderungen von QP,Referenz \* 0,75 auf QP,Referenz \* 0,55
- Wegfall des "vereinfachten Verfahrens" zur Anrechnung von Strom aus erneuerbaren Energien (GEG § 23)
- Für die Erstellung/Registrierung der Energieausweise gem. GEG gibt es die Druckapplikation nun in der Version 4.0, die Installation ist Voraussetzung zur Nutzung dieser Funktion (Energieausweis)

Versionsverwaltung: Die Eingabedaten älterer Projekte (mit früheren Versionen erzeugte xml-Dateien) können über die Schaltfläche 'Projekt laden' (Blatt Gebaeude) auch in die neue Version eingelesen werden.

#### <span id="page-1-1"></span>OFFICE UND VERSION

Die Beschreibungen in dieser Anleitung beziehen sich auf **Microsoft Office Professional 2019 sowie Microsoft 365** unter dem Betriebssystem **Windows 10**.

Hinweis: Die Funktionalität des Berechnungsblattes sollte - erfahrungsgemäß - auch für ältere Versionen oder Betriebssysteme gewährleistet sein.

Leider läuft das Berechnungsblatt mit Makros nicht mit OpenOffice oder unter dem Betriebssystem MAC OS. Falls dies in neueren Versionen möglich sein sollte, dann freuen wir uns über eine Mitteilung dazu.

#### <span id="page-1-2"></span>SICHERHEIT UND MAKROS

Ein Teil der Steuerung und Berechnung in dieser Excel-Datei nutzt Makros, welche in Visual Basic (VBA) programmiert sind. Die Aktivierung von Makros kann ein Sicherheitsrisiko darstellen.

Die Funktionalität des Berechnungsblattes ist nur gewährleistet, wenn die Makros aktiviert werden.

Wie Excel mit den Makros umgeht, hängt von den individuellen Sicherheitseinstellungen ab. Diese sind zu finden unter 'Menü Datei : Optionen : Trust Center : Einstellungen für das Trust Center (Knopf) : Makroeinstellungen'. Es wird empfohlen, die zweite Einstellung 'Deaktivieren von VBA-Makros mit Benachrichtigung' zu wählen.

#### Makroeinstellungen  $\bigcirc$  Deaktivieren von VBA- $\underline{\mathsf{M}}$ akros ohne Benachrichtigung <sup>1</sup> Deaktivieren von VBA-Makros mit Benachrichtigung

Alle VBA-Makros deaktivieren, außer digital signierten Makros

 $\mathbb O$  Aktivieren von VBA-Makros (nicht empfohlen, da potenziell gefährlicher Code ausgeführt werden kann)

Bei der Wahl dieser Option erscheint dann beim Öffnen der Excel-Datei ein Sicherheitshinweis für Microsoft Excel mit der Frage, ob die Makros - also der Inhalt - aktiviert werden soll.

Hinweis: Bei der Wahl der ersten Option (deaktivierte Makros) funktioniert das Berechnungsblatt nicht.

Mit den jüngeren Office-Versionen wurde eine weitere Sicherheitsebene eingeführt, sichtbar durch einen roten Hinweis-Bereich unter dem Menüband.

#### Microsoft hat die Ausführung von Makros blockiert, SICHERHEITSRISIKO da die Quelle dieser Datei nicht vertrauenswürdig ist.

Um die Blockierung der Makros aufzuheben kann wie folgt vorgegangen werden: Datei schließen und dann im Windows Datei-Explorer bei den Eigenschaften der Datei (Kontextmenü, rechte Maustaste) den Zugriff erlauben, also das Häkchen setzten.

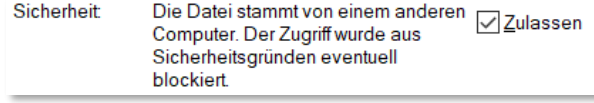

#### <span id="page-2-0"></span>ÜBERSICHT INHALT (BLÄTTER)

Über die "Reiter" unten im Programmfenster kann zwischen den 9 verschiedenen Blättern umgeschaltet werden.

Kurzübersicht Inhalt Blätter:

- **Deckblatt** mit der Zusammenstellung der Berechnungsgrößen, Gebäudebeschreibung, Name/Adresse Aussteller und Unterschrift
- **Gebaeude** enthält die gesamte Berechnung gemäß DIN V 4108-6 und die Ergebnisse der Anlagentechnik gemäß DIN V 4701-10 bis zum Primärenergiebedarf sowie die Anforderungen des GEG. Weiterhin ist eine vereinfachte Heizlastberechnung in Anlehnung an DIN EN 12831 enthalten.
- **Referenz** ist eine Kopie des Blatts Gebaeude, wobei das Gebäude an die Randbedingungen des Referenzgebäudes gemäß GEG angepasst ist. Die Ergebnisse des Referenzgebäudes fließen in die Anforderungsgrößen auf dem Blatt Gebaeude ein.
- **Bauteile** werden einmal definiert und können auf dem Blatt Geometrie den Flächen zugeordnet werden. Bei opaken Bauteilen erfolgt entweder die Eingabe des U-Wertes oder die Angabe der Bauteilschichten für die Berechnung gemäß DIN EN ISO 6946. Bei transparenten Bauteilen werden die Kennwerte eingegeben.
- **Geometrie** enthält die Volumen- und Flächenermittlung sowie die Zuordnung der Bauteile.
- **Technik**: wird statt einer Musteranlage das Tabellenverfahren verwendet, so sind hier die

Formblätter der DIN V 4701-10 aufgeführt, welche den gesamten Berechnungsgang und die notwendigen Eingaben enthalten.

- **Graphisch** enthält Tabellen und Diagramme der Berechnungsergebnisse, d.h. Heizwärmebedarf und Wärmebilanz, Wärmeverluste, Bilanzanteile und Musteranlage
- **Tabellen** verschiedener Normen und des GEG sowie die Definition eigener Stoffwerte
- Für den **Energieausweis** (Druckapplikation) und den Bezug einer Registriernummer (DIBt) sind zusätzliche Eingaben erforderlich (inkl. Formatprüfung).

#### <span id="page-2-1"></span>BEDIENUNG ALLGEMEIN

#### <span id="page-2-2"></span>SICHERUNG EINGABEDATEN (IM-/EXPORT XML)

In der vorliegenden Excel-Datei ist die **Datenhaltung** (Eingabedaten) von der **Berechnung** (Excel-Mappe) getrennt. Dies ermöglicht die Verwendung neuerer Berechnungsversionen (Excel) für bereits mit älteren Versionen eingegebene und gesicherte Daten. Die **Abwärtskompatibilität** stellt sicher, dass ältere Versionen der Daten mit neueren Versionen der Excel-Mappe gelesen werden können.

Für diese Funktionalität ist sind auf dem Blatt Gebaeude zwei Knöpfe enthalten,

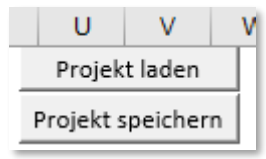

d.h. der untere speichert die Eingabedaten in Form einer xml-Datei ab (unter Angabe des Dateinamens und Pfades), der oberer liest die so gesicherten Daten wieder ein (über Datei-Auswahl-Fenster).

Hinweis: Die Funktionalitäten rund um den Energieausweis verwenden ebenfalls eine xml-Schnittstelle, diese ist jedoch anders aufgebaut und nicht mit dieser vergleichbar.

#### <span id="page-2-3"></span>FORMATIERUNG

Zur Unterscheidung der wesentlichen Elemente der Steuerung und Bedienung wurden verschiedene Formatierungen verwendet.

**Ein- und Ausblenden** einzelner Zeilenbereiche (Platzersparnis, weniger Bedarf zum Scrollen).

Oberste Zeile: "**Alle Zeilen ein-/ausblenden**" klappt alle Bereiche auf bzw. zu, ggf. einmal wiederholen, wenn teils auf teils zu.

Blatt Gebaeude und Bauteile auch **Spalten**: "Monatswerte ein-/ausblenden" bzw. "Auswahl Stoff ein/ausblenden".

- Knopf "editierbare Zellen farbig  $\boldsymbol{\mathsf{x}}$   $\boldsymbol{\mathsf{x}}$   $\boldsymbol{\mathsf{x}}$   $\boldsymbol{\mathsf{x}}$ an/aus":
	- Hilfreich für die Bearbeitung, editierbare Zellen werden **gelb** hinterlegt.
	- Für den **Ausdruck** kann die Markierung ausgeschaltet werden.

Zelle gelb: Eingabe möglich/erforderlich.

Zelle hellgelb: Bemerkung (Blatt Bauteile und Geometrie).

Zelle orange, bei Aktivierung erscheint  $\mathbb{R}^n$ Auswahlpfeil rechts: Listenauswahl möglich/erforderlich.

- *12,34* Schrift *kursiv* und/oder blau: Berechnungsergebnis.
- *#####* Excel stellt Zahlen als Doppelkreuze dar, wenn sie - im jeweilig eingestellten Zahlenformat - nicht in die Zelle passen, da diese nicht breit genug ist. Durch den vorhandenen Blattschutz kann die Zellgröße oder das Zahlenformat nicht geändert werden.

Bewegt man die Maus über die Zelle, so erscheint der Wert in ###### 1000 1000,00 einem "Tooltip".

#### <span id="page-3-0"></span>FEHLERWERTE

Fehlerwerte werden in Excel mit führendem '#' dargestellt. Der Text rechts vom Doppelkreuz beschreibt die Art des Fehlers, aber nicht die Ursache.

Die folgende Liste mit Beispielen soll eine Hilfestellung geben, über die Art des Fehlers die Ursache herauszufinden.

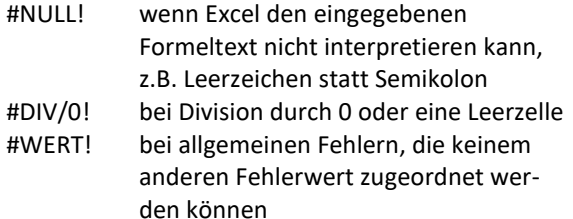

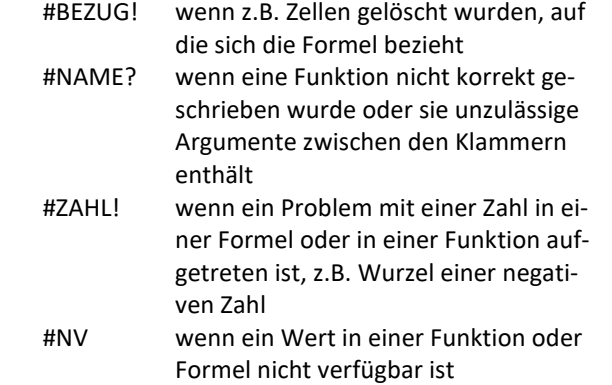

#### <span id="page-3-1"></span>AUSDRUCK

Für den Ausdruck kann die farbige Markierung der editierbaren Zellen (gelb, orange) ausgeblendet werden, siehe Knopf.

#### editierbare Zellen farbig an/aus

Durch die neue Möglichkeit, Zellbereiche **auszublenden**, sind diese vor dem Ausdruck zu **prüfen**, um sicherzustellen, dass alle Bereiche, die im Ausdruck dargestellt werden sollen, auch sichtbar sind. Ausgeblendete Bereiche werden nicht gedruckt.

Die **Fußzeile** ist erst in der Druckvorschau sichtbar, siehe Screenshot.

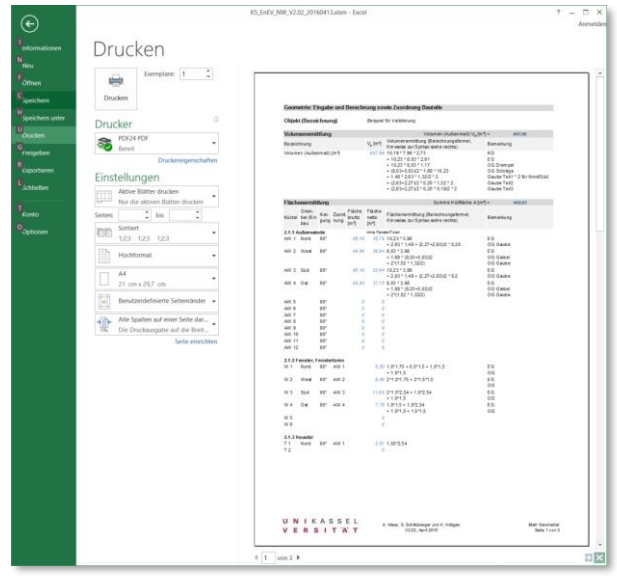

Hinweis: Sollen mehrere Blätter gleichzeitig ausgedruckt werden, so können alle Blatt**reiter** über eine Mehrfachmarkierung (Shift-Taste gedrückt halten) ausgewählt werden. Der Druckauftrag bezieht sich dann auf die aktuelle Auswahl.

#### <span id="page-3-2"></span>BLATT 1 - DECKBLATT

Das Deckblatt enthält eine Zusammenstellung der **Berechnungsgrößen** (Bedarfs- und Anforderungswerte,

Energieeffizienzklasse gemäß GEG), Eckdaten zur **Gebäudebeschreibung** (Objekt, Bauherr) und Angaben zum **Energieausweis** (Ausstellungsdatum) sowie zum **Aussteller** (Anschrift, Unterschrift).

Hinweis: die Eingabe des aktuellen Tagesdatums geht über die Tastenkombination Strg+'.' (Punkt) ganz fix. Übrigens ist Strg+Umschalt+'.' die aktuelle Zeit, falls die Uhr nicht zur Hand sein sollte.

Nur die gelb hinterlegten Zellen sind auszufüllen, alle anderen Angaben werden an anderen Stellen eingegeben.

#### <span id="page-4-0"></span>BLATT 2 - GEBAEUDE

Das Blatt Gebaeude enthält die gesamte **Berechnung** gemäß DIN V 4108-6 und die Ergebnisse der Anlagentechnik gemäß DIN V 4701-10 bis zum Primärenergiebedarf sowie die **Anforderungen** des GEG. Weiterhin ist eine vereinfachte **Heizlastberechnung** in Anlehnung an DIN EN 12831 enthalten.

#### <span id="page-4-1"></span>STEUERUNG

Die auf dem Blatt Gebaeude enthaltenen Elemente der Steuerung sind im Folgenden zusammengefasst.

- Zeilen ein-/ausblenden durch die **Klapp-Knöpf**e ± (dadurch weniger scrollen).
- Projekte (Eingabedaten) können in xml-Dateien **gespeichert** werden, zum erneuten **Laden** in neue Versionen des Berechnungsblattes (siehe Knöpfe oben rechts).
- Alternativ zur Eingabe der (extern) berechneten Flächen und U-Werte sowie des Volumens können auf den Blättern 'Bauteile' und 'Geometrie' die Werte berechnet werden, d.h. dort ist eine (interne) **Flächen- und U-Wert-Berechnung** enthalten, welche auch als Dokumentation dient. Hier werden dann nur die Ergebnisse dargestellt (nicht gelb hinterlegt).

Der Umschalter befindet sich oben rechts neben der Überschrift '1 Gebäudedaten'.

• Im Formblatt sind nur Rechenwerte für das gesamte Jahr dargestellt. Im Bereich rechts neben dem Formblatt können zeilenweise die **Monatswerte** eingeblendet werden. Der Umschalter befindet sich oben ('Monatswerte ein-/ausblenden'). Monatswerte relevant ab Zeile '2.2 Transmissionswärmeverlust QT [kWh/a]'.

• Sofern die Geometrie hier eingegeben wird, erfolgt eine **Zuordnung der Fenster und Tü-**

**ren** zu den entsprechenden umgebenden Bauteilen (Spalte 'Zuordnung'). Orientierung und Neigung wird dann übernommen.

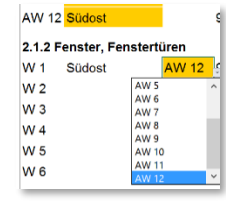

#### <span id="page-4-2"></span>BERECHNUNG (INHALT)

Das Formblatt ist in die folgenden Abschnitte gegliedert:

- 1 Gebäudedaten
- 2 Wärmeverlust  $Q_T$  [kWh/a]
- 3 Wärmegewinne
- 4 Wirksame Wärmespeicherfähigkeit Cwirk [Wh/K]
- 5 Jahres-Heizwärmebedarf Q<sup>h</sup> [kWh/a] bzw. flächenbezogen Q<sub>h</sub>" [kWh/(m<sup>2</sup>a)]
- 6 Spezifischer flächenbezogener Transmissionswärmeverlust H<sub>T</sub>' [W/(m<sup>2</sup>K)]
- 7 Auswahl Anlagentechnik und Primärenergieaufwandszahl gemäß DIN V 4701-10 ep [-]
- 8 Jahres-Primärenergiebedarf q<sub>P,vorh</sub> [kWh/(m<sup>2</sup>a)] und Treibhausgasemissionen  $x_{CO2}$  [kg/(m<sup>2</sup>a)]
- 9 Nutzung von erneuerbaren Energien zur Wärme- und Kälteerzeugung (GEG Abschnitt 4)
- 10 Zwischenergebnisse Heizwärmebedarf
- 11 Vereinfachte Berechnung der Gebäudeheizlast angelehnt an DIN EN 12831
- 12 Klimadaten Monatswerte

Die Abschnitte 1 bis 5 enthalten Eingabedaten sowie Zwischen- und Endergebnisse der Berechnung des **Heizwärmebedarfs gemäß DIN V 4108-6**.

In Abschnitt 6 erfolgt eine Auswertung der **EnEV-Nebenanforderung**, d.h. die Bestimmung des vorhanden und zulässigen spezifischen Transmissionswärmeverlusts H<sub>T</sub>'.

Die **Anlagenauswahl** und Berechnung der Anlagentechnik-Kennwerte erfolgt im Abschnitt 7, es stehen drei Möglichkeiten (Verfahren) zur Auswahl.

- 1. Auswahl einer **Musteranlage** aus einer Liste vordefinierter Anlagen
- 2. Berechnung gemäß **Tabellenverfahren** (siehe Eingabe und Berechnung auf Blatt Technik)

3. **Eingabe Kennwerte** einer Musteranlage (früheres Beiblatt 1 der Norm)

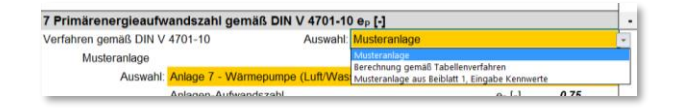

Hinweis: das Beiblatt 1 der DIN V 4701-10 ist nicht mehr aktuell, was v.a. an den durch EnEV und GEG angepassten Primärenergiefaktoren liegt, die Option ist nur für informelle Berechnungen verwendbar.

Je nach gewähltem Verfahren wird dann die primärenergetisch bewertete **Anlagen-Aufwandszahl** dargestellt sowie die Endenergien.

Abschnitt 8 enthält die Auswertung und Bewertung der **GEG-Hauptanforderung** an den Jahres-Primärenergiebedarf. Für GEG neu aufgenommen ist die Ausweisung der Treibhausgasemissionen, d.h. das CO<sub>2</sub>-Äquivalent  $x_{CO2}$  in [kg/(m<sup>2</sup>a)].

Gemäß Abschnitt 4 des GEG sind Angaben zur **Nutzung von erneuerbaren Energien** erforderlich. Die Eingabe erfolgt über Auswahl (Kurzbezeichnung) aus einer Liste von Maßnahmen, beides im Bereich 9.

**Zwischenergebnisse** sind in Abschnitt 10 zusammengestellt (Monatswerte), in Abschnitt 12 sind die zugrunde gelegten Klimadaten dargestellt.

Neu aufgenommen ist Abschnitt 11 Vereinfachte Berechnung der **Gebäudeheizlast** angelehnt an DIN EN 12831. Die vereinfachten Annahmen sind im Bereich der Monatswerte tabellarisch dargestellt.

#### <span id="page-5-0"></span>BLATT 3 - REFERENZ

Das Blatt Referenz dient ausschließlich der parallelen Berechnung des **Referenzgebäudes** gemäß GEG. Es basiert auf einer Kopie des Formblattes zur Berechnung des vorhandenen Gebäudes, unter Berücksichtigung der Anpassung an die Vorgaben des GEG 2020. Die Ergebnisse des Transmissionswärmeverlusts HT' und des Jahres-Primärenergiebedarfs werden auf dem Blatt Gebaeude für die Bestimmung der zulässigen Werte für die Haupt- und Nebenanforderung der GEG herangezogen.

#### <span id="page-5-1"></span>BLATT 4 - BAUTEILE

In den Vorgängerversionen dieses Berechnungsblattes erfolgte ausschließlich die **Eingabe** der (extern berechneten) U-Werte sowie der  $\alpha$ - und g-Werte auf dem

Formblatt. Dies ist auch weiterhin möglich, siehe Umschalter Blatt Gebaeude.

Zusätzlich gibt es nun die Möglichkeit, **Bauteile zentral zu definieren und den Flächen zuzuordnen,** bei Verwendung der Flächenermittlung im Blatt Geometrie.

Das Blatt Bauteile ist in drei Bereiche unterteilt, d.h.

- 1. opake Bauteile: Eingabe U-Wert
- 2. transparente Bauteile: Eingabe U-Wert und g-Wert (sowie auch Minderungsfaktoren für Verschattung F<sup>s</sup> und Rahmen FF)
- 3. opake Bauteile: U-Wert-Berechnung

#### <span id="page-5-2"></span>EINGABE FESTER U-WERTE

Die beiden ersten Bereiche enthalten **Listen** von selbst definierten Bauteilen mit Eingabe fester U-Werte, welche dann über die gewählte Bezeichnung in der ersten Spalte auf dem Blatt Geometrie den Flächen zugeordnet werden können.

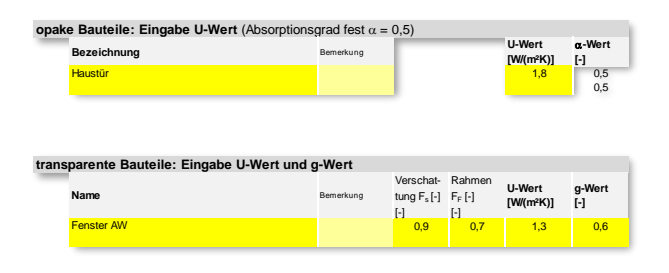

Hinweis: der Absorptionsgrad opaker Bauteile ist mit  $\alpha$  = 0,5 fest vorgegeben (vereinfachte Annahme, dadurch weniger Fehlerquellen).

#### <span id="page-5-3"></span>U-WERT-BERECHNUNG DIN EN ISO 6946

Im dritten Bereich erfolgt eine **U-Wert-Berechnung** gemäß DIN EN ISO 6946 für bis zu 10 Konstruktionen. Dafür ist die Eingabe eines **Schichtaufbaus** erforderlich mit Zuordnung von Baustoffen und deren Kennwerten, sowie die Festlegung der Wärmeübergänge. Über die gewählte Bezeichnung (Name in der ersten Zeile der jeweiligen Konstruktion) erfolgt auf dem Blatt Geometrie die Zuordnung zu den Flächen.

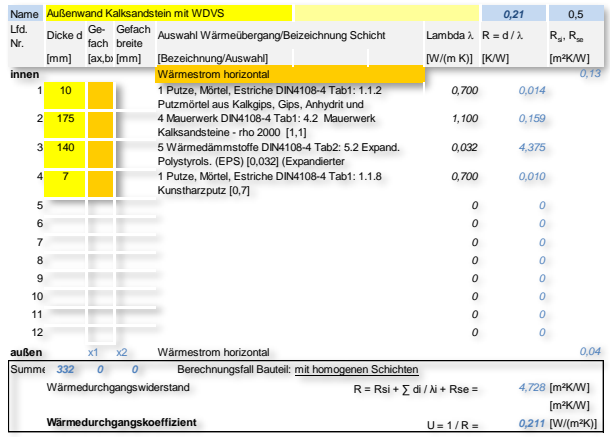

Beispiel des Aufbaus der Eingabe und Berechnung eines Bauteils mit homogenen Schichten:

Erste Zeile (von links nach rechts)

- Eingabe **Name** (über diesen erfolgt die Auswahl bei der Zuordnung)
- ggf. Eingabe Bemerkung (hellgelb hinterlegt)
- Darstellung **Berechnungsergebnis** (U-Wert, im Beispiel 0,21), gerundet auf zwei wertanzeigende Stellen
- **Absorptionsgrad**  $\alpha$  (ist fest mit 0,5 vorgegeben, siehe Hinweis)

Mittig unter Spaltenüberschrift

- Auswahl **Wärmeübergang** (horizontal, aufwärts oder abwärts), ggf. gegen Erdreich oder stark belüftet (orange hinterlegt)
- rechts Anzeige **Werte** für Wärmeübergangswiderstand Rsi (oben) bzw. Rse (unten)

Listenförmiger Schichtaufbau, Schicht 1 bis 12

- **Schichtenfolge** von innen (oben) nach außen (unten)
- links Eingabe **Dicke** in [mm] (gelb hinterlegt)
- mittig **Anzeige** des Namens des ausgewählten Baustoffs (Beschreibung Auswahl siehe unten)
- rechts Anzeige **Werte** der jeweiligen Schicht, d.h. Spalte Wärmeleitfähigkeit des Baustoffs (lambda, schwarze Schrift) und Rechenwert für die Schicht (Wärmedurchlasswiderstand, blaue Schrift)

Hinweis: Die Zelle für die Eingabe der Dicke wird erst dann für die Eingabe farbig hinterlegt, wenn in der entsprechenden Zeile in der Spalte 'Quelle' ein Eintrag ausgewählt ist.

Kasten unten, Berechnungsergebnisse

- Summe Sichtdicken, d.h. **Bauteildicke** (Spalte 'Dicke')
- Berechnungsfall Bauteil mit homogenen Schichten
- Rechenergebnisse **Wärmedurchlasswiderstand** R und **U-Wert**

#### <span id="page-6-0"></span>AUWAHL BAUSTOFF

Die Auswahl eines Baustoffs bzw. die Zuweisung der Kennwerte erfolgt im Bereich rechts vom Schichtaufbau. Der Bereich kann ausgeblendet sein, siehe dafür Umschalter oben 'Auswahl Stoff ein-/ausblenden'.

Die Auswahl des Baustoffs erfolgt in drei Stufen in der Zeile der Schicht, d.h.

- 1. erst wird die Datenquelle festgelegt,
- 2. im Falle der tabellierten Normenwerte erfolgt die Auswahl der Stoffart und
- 3. schließlich die Auswahl des Baustoffs selbst

Quelle Stoffart Stoff 1 Putze, Mörtel, Estriche DIN4108-4 Tab1 1.1 Putze 1.1.2 Putzmörtel aus Kalkgips, Gips, Anhydrit und Kalkanhydrit [0,7]

Hinweis: Die Auswahllisten passen sich dynamisch je nach gewähltem Eintrag von rechts nach links an. Bei nachträglicher Änderung Quelle oder Stoffart (links) ist ggf. nach rechts hin eine Anpassung notwendig (durch **rote Schrift** gekennzeichnet).

Als Datenquellen stehen die folgenden Einträge zur Auswahl:

- 1 Putze, Mörtel, Estriche DIN4108-4 Tab1
- 2 Beton-Bauteile DIN4108-4 Tab1
- 3 Bauplatten DIN4108-4 Tab1
- 4 Mauerwerk DIN4108-4 Tab1
- 7 Belag, Dichtung DIN4108-4 Tab1
- 8 Sonstige DIN4108-4 Tab1
- 5 Wärmedämmstoffe DIN4108-4 Tab2
- ISO10456 Tab3
- ruhende Luftschicht
- eigene

Die Bereiche 1 bis 8 entsprechen der Nummerierung der Tabelle 1 der **DIN V 4108-4**. In dieser Norm sind die Wärmedämmstoffe in einer separaten Tabelle 2 enthalten, daher folgt auf 8 der Bereich 5.

In **DIN EN ISO 10456** Tabelle 3 sind weitere Stoffwerte enthalten.

Die ruhende Luftschicht ist **DIN EN ISO 6946** entnommen.

Es können auch selbst definierte Baustoffe und Kennwerte verwendet werden (Quelle **eigene**), siehe Erläuterungen zum Blatt 'Tabellen'.

Beispiel für die Auswahl eines Baustoffes (Kalkgips) aus DIN V 4108-4:

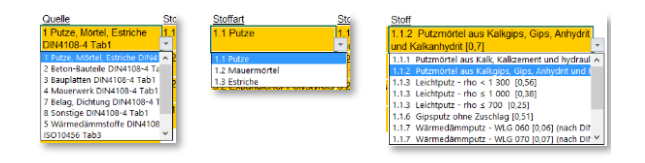

- 1. Quelle = '1 Putze, Mörtel, Estriche DIN4108-4 Tab1'
- 2. Stoffart = '1.1 Putze'
- 3. Stoff = ' 1.1.2 Gipsputzmörtel rho 1 000 [0,34]'

Die Stoffe entsprechen den tabellierten Werten der Norm, siehe auch Blatt 'Tabellen'.

Die Zahl in eckigen Klammern am Ende der Stoffbezeichnung ist die jeweilige Wärmeleitfähigkeit (Bemessungswert lambda).

Hinweis: Für die Darstellung wurden z.T. Abkürzungen der Bezeichnungen verwendet, welche ggf. nicht optimal dargestellt werden. Wenn die Zellbreite zur Darstellung nicht ausreicht, dann ggf. testweise einen Eintrag auswählen, so dass in der Zielzelle durch Zeilenumbruch dann die gesamte Bezeichnung lesbar ist.

Je nach Stoffauswahl wird dann im Schichtaufbau links zeilenweise der entsprechende Wert für die Wärmeleitfähigkeit dargestellt.

Hinweis: Bei Fehlermeldung #NV oder #Wert in Spalte Lambda fehlt Angabe Stoffart oder Stoff.

#### <span id="page-7-0"></span>RUHENDE LUFTSCHICHT

Die Werte für die ruhende Luftschicht sind DIN EN ISO 6946 entnommen.

Im Falle der Auswahl einer ruhenden Luftschicht ist in der Spalte 'Stoffart' die **Richtung des Wärmestroms** auszuwählen, d.h. aufwärts, horizontal oder abwärts.

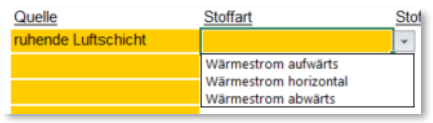

#### <span id="page-7-1"></span>INHOMOGENE SCHICHT

Die U-Wert Berechnung ermöglicht die Berücksichtigung von **inhomogenen Schichten** (Gefach/Sparren).

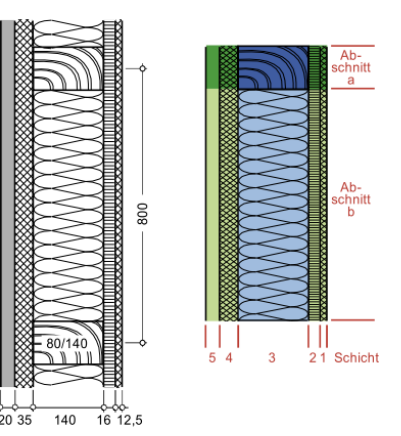

Es kann eine inhomogene Schicht mit bis zu 2 Abschnitten definiert werden. Weitere Möglichkeiten siehe unter 'Konterlattung'.

Beispiel für eine inhomogene Schicht aus 56,5 cm Gefach und 6 cm Sparren.

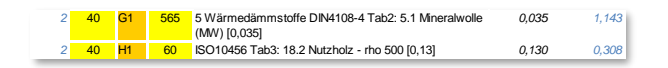

Zum Einfügen einer inhomogenen Schicht wird für den ersten Abschnitt in der Spalte 'Gefach/Holz' (orange) 'G1' (Gefachanteil) ausgewählt, der zweite Abschnitt dann entsprechend 'H1' (Holzanteil).

Hinweis: Gefachbereiche beginnen immer mit "G1" und bestehen aus bis zu 2 (G1, H1) zusammenhängenden Zeilen.

Die Schichtdicke sollte (logischerweise) gleich sein. Die Breite der Abschnitte wird dann in der bisher nicht genutzten Spalte 'Gefachbreite' in [mm] angegeben.

Bei der Berechnung einer inhomogenen Schicht erfolgt für den Wärmedurchlasswiderstand die Berechnung eines **unteren (RT,upper) und oberen Grenzwerts (RT,lower)**, siehe Darstellung der im Kasten dargestellten Berechnungsergebnisse. Die Formelzeichen wurden mit Neuausgabe der Norm umgestellt, vorher  $R_T$ ' und  $R_T$ ''). **wendbarkeith (2 wendbarked we note that the set of the set of the set of the set of the set of the set of the set of the set of the set of the set of the set of the set of the set of the set of the set of the set of** 

Der Ergebnis-Kasten sieht in diesem Fall etwas anders aus, als bei dem Fall der homogenen Schichten.

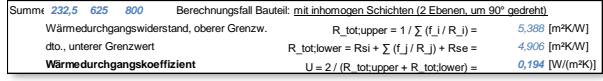

In DIN EN ISO 6946 gibt es eine **Einschränkung der An-**

*bei denen das Verhältnis des oberen Grenzwertes des Wärmedurchgangwiderstandes zum unteren Grenzwert des Wärmedurchgangwiderstandes mehr als 1,5 beträgt.*". Im Bereich rechts vom Ergebnis-Kasten wird dieser Umstand geprüft.

#### <span id="page-8-0"></span>KONTERLATTUNG

Bei einer Konter- oder Kreuzlattung sind zwei inhomogene Schichten um 90° verdreht angeordnet (z.B. Sparren und Lattung).

Beispiel für die Eingabe von zwei inhomogenen Bereichen. Die erste inhomogene Schicht (Dicke 40 mm) wird mit 'G1' und 'H1' markiert, bei der - um 90° gedrehten - zweiten inhomogenen Schichten (Dicke 160 mm) werden entsprechend die Markierungen 'G2' und 'H2' verwendet.

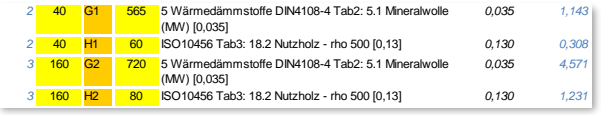

Die Berechnung der Achsmaße erfolgt im Ergebniskasten unten links für 'x1' (erste Schicht, 62,5 cm) und 'x2' (zweite Schicht, 80 cm).

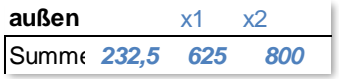

Hinweis: Bei Konterlattung beginnen Gefachbereiche immer mit "G1", für die zweite Ebene mit "G2", und bestehen jeweils 2 (G1, H1 bzw. G2, H2) zusammenhängenden Zeilen.

#### <span id="page-8-1"></span>EINTRÄGE LÖSCHEN (KNOPF)

Es ist nicht möglich, im gesamten Eingabebereich des Bauteils die Eingaben mittels Markierung zu löschen (von 1. Zeile 'Name' bis letzte Zeile Schichtaufbau), da der Bereich eine Mischung aus editierbaren und nicht editierbaren Zellen enthält.

Daher wurde zum Löschen aller Einträge ein Knopf eingefügt.

Einträge löschen

#### <span id="page-8-2"></span>DEFINITION EIGENER BAUSTOFFE

Im Bauteilaufbau können auch Schichten aufgenommen werden, bei denen die Stoffwerte aus anderen Quellen stammen (Auswahl Quelle 'eigene'). Eine Liste zur freien Definition eigener Stoffwerte befindet sich auf dem **Blatt Tabellen** (einziger editierbarer Bereich ganz oben).

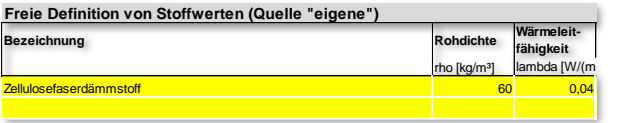

#### <span id="page-8-3"></span>BLATT 5 - GEOMETRIE

Das Blatt Geometrie enthält die **Volumen- und Flächenermittlung** sowie die **Zuordnung der Bauteile**.

Der **Umschalter** für diesen alternativen Modus (Verwendung Blätter Bauteile und Geometrie) befindet sich im Blatt Gebaeude oben rechts neben der Überschrift '1 Gebäudedaten'.

Die Volumen- und Flächenberechnung erfolgt auf diesem Blatt in einer ähnlichen **Gliederung**, wie auf dem Formblatt 'Gebaeude'. Die Berechnung kann hier **dokumentiert** erfolgen, d.h. es wird die Berechnungsvorschrift und das Ergebnis gleichzeitig dargestellt, zudem können die Zwischenschritte der Berechnung kommentiert werden (Spalte Bemerkung). Darüber hinaus können durch die Zuordnung der Fenster und Türen zu den umgebenden Bauteilen diese Flächen automatisch abgezogen werden. Dies gilt für

- Fenster oder Fenstertüren in Außenwänden,
- Haustüren in Außenwänden,
- Dachflächenfenster und
- Fenster in Kellerwänden.

#### <span id="page-8-4"></span>AUFBAU

Der Aufbau des Berechnungsbereichs folgt dem folgenden Muster, d.h.

- Links in der Zeile steht das vordefinierte **Kürzel** (z.B. "AW 1") durch welches auf das entsprechende Bauteil zugegriffen werden kann (z.B. bei der Zuweisung der Fenster).
- Die **Orientierung** (orange hinterlegt) wird durch Listenauswahl angegeben, bei den Dächern auch die **Neigung**. Bei den Bauteilen des unteren Gebäudeabschlusses erfolgt hier die Definition der **Einbausituation**.
- Die **Berechnungsergebnisse** werden bei Außenwänden und Dächern einmal **brutto** und einmal **netto** (ohne Fenster/Türen) angegeben.
- Für die Flächenermittlung wird die **Berechnungsvorschrift** eingetragen (gelb hinterlegt), die Formel wird ggf. mehrzeilig dargestellt. Hinweise zur notwendigen Syntax siehe unten.

• Die letzte Spalte rechts enthält mögliche Bemerkungen zur Berechnungsformel (hellgelb hinterlegt).

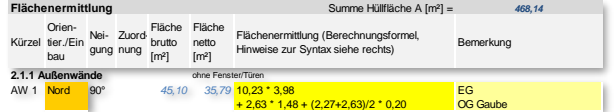

Hinweis: die Berechnungsformel wird NICHT mit führendem **Gleichheitszeichen** angegeben, da sonst der Text als Excel-Formel ausgewertet und nur das Ergebnis dargestellt wird.

Die Flächenermittlung enthält Gliederungsnummern, welche der Nummerierung des Formblatts 'Gebaeude' entsprechen. Die Flächen sind in der folgenden **Struktur** gegliedert:

- 2.1.1 Außenwände
- 2.1.2 Fenster, Fenstertüren
- 2.1.3 Haustür
- 2.1.4 Dach
- 2.1.5 Dachflächenfenster
- 2.1.6 Oberste Geschossdecke
- 2.1.7 Wände und Decken zu Abseiten (Drempel)

2.1.8 Wände, Türen und Decken zu unbeheizten Räumen (angrenzende Bauteile)

2.1.9 Kellerdecke/-innenwand zum unbeheizten Keller, Fußboden auf Erdreich, Flächen des beheizten Kellers gegen Erdreich, aufgeständerter Fußboden

2.1.10 Fenster in Kellerwand (Kellerschachtfenster, Annahme Orientierung Nord)

2.1.11 Decken nach unten gegen Außenluft (Durchfahrten, Erker)

Hinweis: Fenster in Kellerwänden werden als Kellerschachtfenster angenommen, d.h. als Orientierung wird automatisch Nord zugewiesen (zur Berücksichtigung des diffusen Strahlungseinfalls).

#### <span id="page-9-0"></span>FUNKTIONALITÄT

Bei der Definition eines Außenbauteils ist die **Orientierung** anzugeben. Zur Auswahl stehen die vier Hauptsowie vier Zwischenorientierungen. Bei Flachdächern ist auch die Orientierung 'Horizontal' wählbar (Neigung 0°).

Bei Schrägdächern kann die **Neigung** in vier Stufen angegeben werden, d.h. 0°, 30°, 60° oder 90°. Für diese Neigungen liegen die Strahlungsdaten vor. Für Zwischenwerte ist der nächstliegende Wert anzugeben, im Zweifelsfall der Wert, der zu einem ungünstigeren Ergebnis führt.

Bei Fenstern in Außenwänden, Dächern und Kellerwänden sowie bei Haustüren erfolgt die **Zuordnung zum umgebenden Bauteil** über das Kürzel des Bauteils, z.B. 'AW1', 'D1' oder 'G1'.

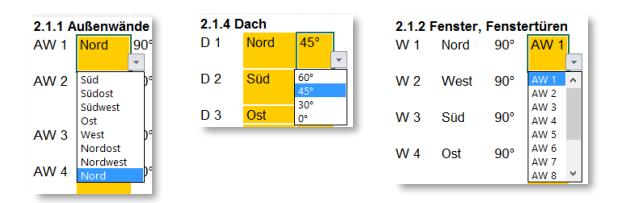

Bei den Bauteilen des **unteren Gebäudeabschlusses** ist die **Einbausituation** anzugeben, zur Auswahl stehen acht Fälle, siehe Liste unten.

Aus der Einbausituation leitet sich der Wert für den **Temperatur-Korrekturfaktor F<sup>x</sup>** ab, siehe Tabelle 3 der DIN V 4108-6 (ist auf dem Blatt Tabellen enthalten). Der Wert für F<sup>x</sup> ist im Blatt Gebaeude dargestellt.

Mögliche Einbausituation der Bauteile des unteren Abschlusses:

- 1. Wand beheizter Keller
- 2. Fußboden auf Erdreich ohne Randdämmung
- 3. Fußboden beheizter Keller
- 4. Fußboden auf Erdreich, waagerechte Randdämmung 5 m
- 5. Fußboden auf Erdreich, senkrechte Randdämmung 2 m
- 6. Kellerdecke (unbeheizter Keller mit Perimeterdämmung)
- 7. Kellerdecke (unbeheizter Keller ohne Perimeterdämmung)
- 8. Aufgeständerter Fußboden

Für F<sup>x</sup> wird auch das **charakteristische Bodenplattenmaß B'** benötigt, welches berechnet wird aus B' = A<sup>G</sup> / (0,5 P), d.h. Bodengrundfläche und Perimeter, und stellt die Kompaktheit der Bodenplatte dar. Beide Werte werden ebenfalls im Blatt Geometrie eingetragen bzw. berechnet.

Für die tabellierten Fx-Werte sind ebenfalls die Wärmedurchlasswiderstände von Bodenplatte R<sup>f</sup> und Kellerwand R<sup>w</sup> nötig, diese werden aus den entsprechenden U-Werten automatisch umgerechnet.

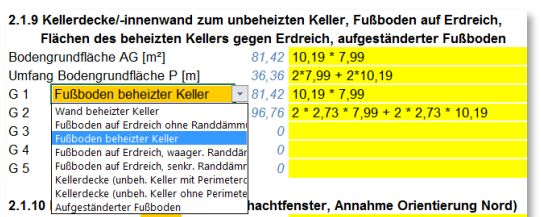

#### <span id="page-10-0"></span>HINZUFÜGEN VON KOMMENTAREN

Das folgende Beispiel einer Volumenermittlung stellt eine Möglichkeit der Kommentierung dar.

Dabei werden die Berechnungen der einzelnen Teilflächen mit **manuellen Zeilenumbrüchen** in der Zelle getrennt (Alt+Enter) und dann in der Spalte Bemerkung zeilenweise benannt/kommentiert. Damit soll die Nachvollziehbarkeit der Berechnung verbessert werden.

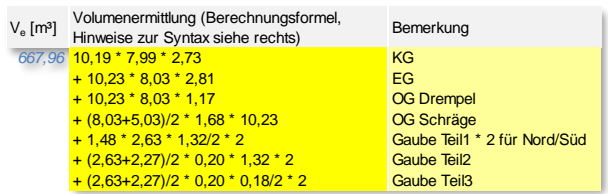

#### <span id="page-10-1"></span>SYNTAX FÜR DIE BERECHNUNGSVORSCHRIFT

Für die Funktionalität der Auswertung der Berechnungsvorschrift muss die Einhaltung eine Syntax gewährleistet sein, welche sich an den **Konventionen von Excel** orientiert, d.h.

- Es können die üblichen **Operatoren** verwendet werden, d.h. "+" "-" "\*" "/" "(" ")", sowie "^" für Potenzen.
- **Leerzeichen und neue Zeile** (Alt+Enter) werden ignoriert, nicht interpretierbarer Text führt zu dem Ergebnis 0.
- Es können einige **Tabellenblattfunktionen** von Excel verwendet werden, unter Beachtung der Excel-Schreibweise, v.a. die Trigonometrischen Funktionen "sin()", "cos()" und "tan()" sowie z.B. auch der natürliche Logarithmus "ln()".
- **Dezimaltrenner** ist das Komma ",".

Hinweis: Umrechnung der Winkel in Bogenmaß notwendig (Beispiel für 60°: "cos(60\*Pi()/180)").

#### <span id="page-10-2"></span>ZUORDNUNG BAUTEILE

Die Zuordnung der Bauteile ist rechts neben der Flächenermittlung angeordnet und bezieht sich zeilenweise auf die bei der Flächenermittlung angegebenen Flächen.

Die **Liste für die Auswahl des Bauteils** setzt sich bei den opaken Flächen zusammen aus der Liste der Bauteile, für die der U-Wert manuell angegeben wurde (Blatt Bauteile Liste oben) und den Namen der Bauteile, welche im Bereich der U-Wert-Berechnung mit ihrem Schichtaufbau angegeben wurden. Bei transparenten Bauteilen entspricht die Auswahl den Namen in der Liste der eingegebenen U-Werte.

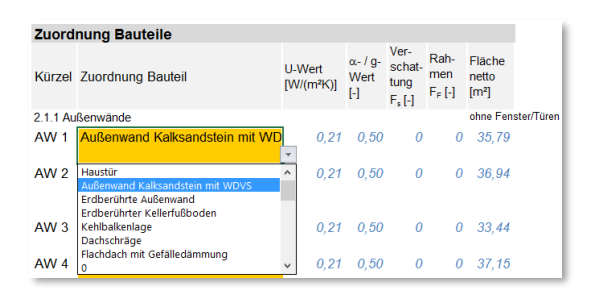

Nach der Zuweisung wird in den Spalten rechts der entsprechende U-Wert angezeigt, sowie bei opaken Bauteilen der Absorptionsgrad  $\alpha$  und entsprechend bei transparenten Bauteilen der Gesamtenergiedurchlassgrad g, der Minderungsfaktor durch Verschattung F<sup>s</sup> und Rahmen FF.

Die nochmalige Anzeige der Fläche (netto, ohne Fenster/Türen) dient nur der Vollständigkeit der Liste zum Zwecke der Dokumentation.

#### <span id="page-10-3"></span>EINTRÄGE LÖSCHEN (KNOPF)

Es ist nicht möglich, im gesamten Eingabebereich der Geometrie die Eingaben mittels Markierung zu löschen, da der Bereich eine Mischung aus editierbaren und nicht editierbaren Zellen enthält.

Daher wurde zum Löschen alalle Einträge löschen ler Einträge oben rechts ein Knopf eingefügt.

#### <span id="page-10-4"></span>BLATT 6 - TECHNIK

Hinweis: Dieses Blatt ist nur relevant, wenn auf dem Formblatt 'Gebaeude' beim Verfahren die "Berechnung gemäß Tabellenverfahren" ausgewählt ist (siehe Abschnitt '7 Auswahl Anlagentechnik und Primärenergieaufwandszahl gemäß DIN V 4701-10 eP [-]').

Das Blatt Technik enthält die **Anlagenbewertung nach DIN V 4701-10 - Tabellenverfahren nach Anhang C** für Gebäude mit normalen Innentemperaturen.

Die vier Bereiche entsprechen den Berechnungs-Formblättern der Norm und sind wie folgt gegliedert:

- 1. Zusammenfassung
- 2. Trinkwassererwärmung
- 3. Lüftung
- 4. Heizung

Das Blatt Technik dient der Aufnahme der **Eingabedaten** der gewählten Anlagenkonfiguration sowie der **Berechnung** bis hin zur gesamten Anlagenbewertung, d.h. Anlagen-Aufwandszahl, Primärenergiebedarf sowie die Endenergien der einzelnen Prozessbereiche, getrennt nach Wärme- und Hilfsenergie.

Mit Einführung des GEG 2020 wurden die Treibhausgas-Emissionen in die Formblätter mit aufgenommen (mit grüner Schrift gekennzeichnet), d.h. in der Zusammenfassung ist das CO<sub>2</sub>-Äquivalent Xco<sub>2</sub> [kg/a] ausgewiesen und je Prozessbereich xco2 bezogen auf AN sowie die Faktoren, jeweils für Wärme- und Hilfsenergie.

#### <span id="page-11-0"></span>AUFBAU

Die Eingabe der einzelnen Parameter erfolgt getrennt für die Bereiche Heizung, Trinkwarmwasser und Lüftung.

In der **Zusammenfassung** gibt es zunächst die Möglichkeit, das Gebäude näher zu beschreiben (Adresse, Vorgabe der Norm). Die Daten für Trinkwarmwassererwärmung, Heizung und Lüftung werden spaltenweise von rechts nach links dargestellt, d.h. im Bereich 'I. Eingaben' die Bedarfswerte, im Bereich 'II. Systembeschreibung' abgekürzte Texte zur Dokumentation der Systemkonfiguration und im Bereich 'III. Ergebnisse' ebendiese.

Die Formblätter für die Prozessbereiche Trinkwassererwärmung, Lüftung und Heizung sind ähnlich aufgebaut, siehe Beispiel unten Trinkwarmwasser.

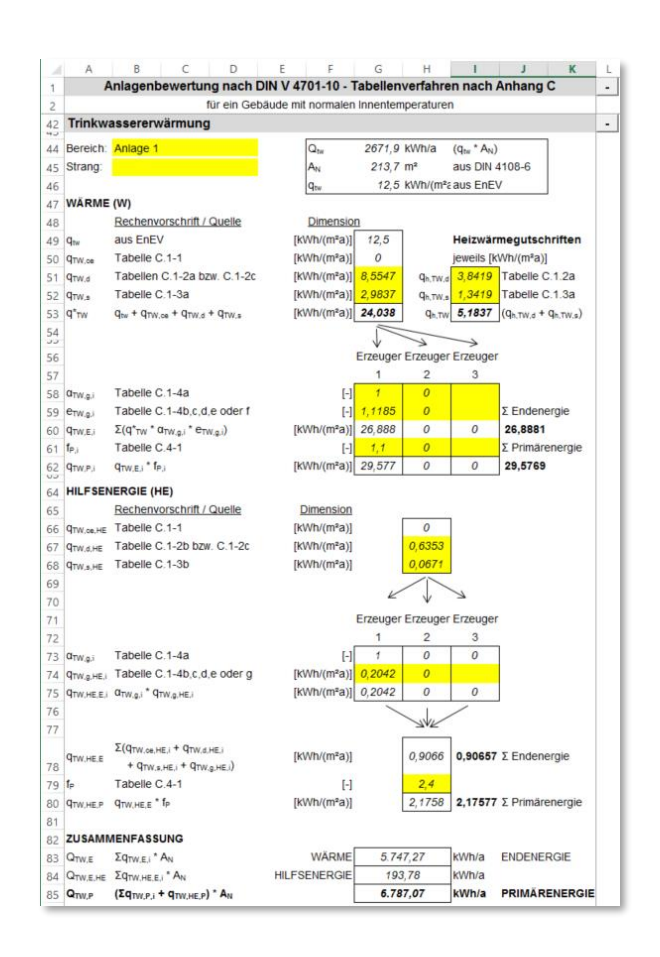

Im oberen Bereich können Beschreibungen ergänzt werden (Bereich und Strang). Die Berechnung erfolgt in zwei Bereichen, d.h. oben WÄRME und unten HILFSENERGIE, die Zusammenfassung schießt die Berechnung des Prozessbereichs ab.

Bei der Berechnung sind links Formelzeichen und Rechenvorschrift bzw. Quelle sowie Einheit (Dimension) angegeben.

Die "Kästen" (umrahmte Bereiche) enthalten in der **oberen Hälfte** die Zwischenergebnisse für

- zuerst: **Wärmeenergie** und **Wärmegutschriften** (rechts) für Übergabe, Verteilung und Speicherung
- darunter: Erzeugung, wobei in den drei Spalten bis zu drei Erzeuger verwendet werden können (die Deckungsanteile müssen in der Summe 1 ergeben).

Die Berechnung der **Hilfsenergie** in der **unteren Hälfte** ist analog aufgebaut, d.h. Übergabe, Verteilung und Speicherung oben sowie Erzeugung darunter (drei Spalten).

Die **Zusammenfassung** unten enthält die Zwischenergebnisse für den Prozessbereich.

#### <span id="page-12-0"></span>EINGABEDATEN AUS TABELLEN

Die Eingabedaten für das Tabellenverfahren gemäß DIN V 4701-10 sind tabelliert, daher der Name. Das folgende Bild gibt beispielhaft einen Teil der Tabelle wieder, die den Verlust der Wärmeübergabe q<sub>ce</sub> enthält (siehe Blatt Tabellen C.3-1).

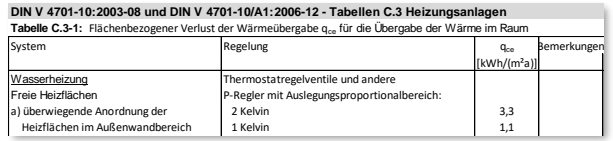

Beispiel: bei Vorliegen einer Radiatorheizung (freie Heizflächen) mit einem Auslegungsproportionalbereich von 1 K beträgt der Wert für  $q_{ce}$  1,1 kWh/(m<sup>2</sup>a).

Im Formblatt für die Bewertung der Heizung erfolgt die Eingabe dieses Wertes in der entsprechenden Zelle, siehe unten. In der zweiten Spalte ist die Quelle angegeben, d.h. Tabelle C.3-1.

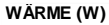

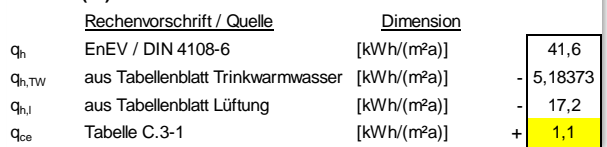

Die Tabellen können auch verschiedene Fälle der Konfiguration enthalten. In Beispiel unten (Tabelle C.3-2a Wärmeverlust Verteilung qd)

- horizontale Verteilung außerhalb der thermischen Hülle (Fall "innerhalb" in Tabelle C.3- 2b).
- Verteilungsstränge außenliegend (Spalten links) oder innenliegend (Spalten rechts)
- Systemtemperaturen 90/70 °C, 70/55 °C, 55/45 °C oder 35/28 °C (einzelne Spalten)
- Nutzfläche ANutz oder A<sup>N</sup> von 100 bis 10.000  $m<sup>2</sup>$

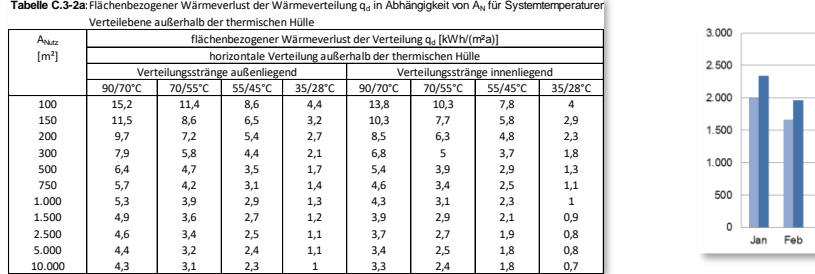

Das Ablesen des Wertes aus der Tabelle muss also unter Berücksichtigung all dieser Parameter erfolgen.

Hinweis: Bei tabellierten Werten in Abhängigkeit von der Gebäudenutzfläche A<sup>N</sup> sind Zwischenwerte zu interpolieren.

#### <span id="page-12-1"></span>ANLAGE LADEN

s bietet sich auch die Möglichkeit, die Eingabezellen des Tabellenverfahrens automatisch zu befüllen.

Dafür stehen die für die Auswahl der Musteranlage **vordefinierten 12 Anlagenkonfigurationen** zur Verfügung. Diese können in der unten darstellten Liste ausgewählt (angeklickt) und über den Knopf 'ausgewählte Anlage laden' in das Technik-Formblatt übernommen werden. Dabei erfolgt auch eine lineare Interpolation der Nutzflächen.

| Anlage 1 - Brennwert-Kessel und solar unterstützte Trinkwassererwärmung<br>| Anlage 2 - Brennwert-Kessel und Lüftungsanlage mit Wärmerückgewinnung<br>| Anlage 3 - Brennwert-Kessel und Lüftungsanlage mit Wärmerückgewinnung und Anlage 4 - Niedertemperatur-Kessel und gaan age niet wanne uux gewinnung und Anlage 4 - Niedertemperatur-Kessel und solar unterstützte Trinkwassererwärmung<br>Anlage 5 - Wärmepumpe (SoleWasser) mit gebäudezentraler Trinkwasse inger - warmspumper (Lauwassen) mingebaudezar indivinesischen Minge 8 - Wärmspumper (Lauwassen) und Lüftungsanlage mit Wärmsrückgewinnung<br>nlage 8 - Referenz GEG2020 - BW-Kessel, Abluftanlage, kleine Solaranlage (bis 500 m<sup></sup>

Anlage Anlage 12 - Brennwert-Kesse

Hinweis: Auch wenn die einzugebende Anlage nicht komplett einer der Musteranlagen entspricht, so bietet sich doch an, die am besten passende zu laden und dann nur die vereinzelt notwendigen Anpassungen händisch vorzunehmen.

#### <span id="page-12-2"></span>BLATT 7 - GRAPHISCH

Dieses Blatt beinhaltet die graphische Darstellung der Berechnungsergebnisse in vier Teilbereichen, welche im Folgenden beschrieben werden.

#### <span id="page-12-3"></span>1 HEIZWÄRMEBEDARF UND WÄRMEBILANZ

Im ersten Diagramm ist der Jahresgang des Heizwärmebedarfs für das vorliegende und das Referenzgebäude dargestellt.

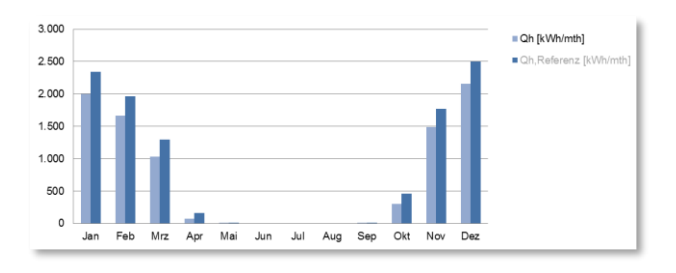

#### <span id="page-13-0"></span>2 WÄRMEVERLUSTE JE BAUTEILTYP

In den Tortendiagrammen ist der Transmissionswärmeverlust H<sub>T</sub> in [W/K] dargestellt. Links für alle Bauteile der wärmetauschenden Hüllfläche inklusive der Wärmebrücken, rechts nur die Außenwände. Zwei weitere Diagramme enthalten die Ergebnisse für das Referenzgebäude.

Die in der Legende verwendeten Kürzel zur Unterscheidung der verschiedenen Bereiche der Gebäudehülle sind in der ebenfalls aufgeführten Tabelle erläutert.

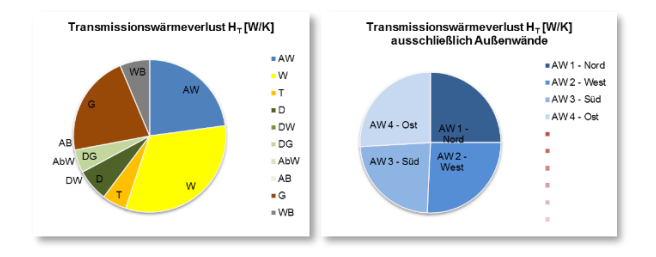

#### <span id="page-13-1"></span>3 HEIZWÄRMEBEDARF

Für den Heizwärmebedarf werden darüber hinaus die **Bilanzanteile** dargestellt, d.h. die Gewinne und Verluste in den einzelnen Teilbereichen (Transmission Gebäudehülle, Lüftung, interne und solare Gewinne).

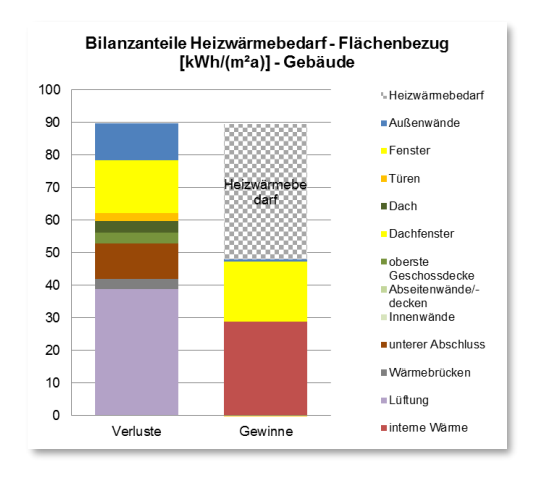

Hinweis: der zu deckende Bedarf wird auf der Gewinn-Seite bilanziert.

Die Werte sind auch Tabellarisch dargestellt, mit absoluten und flächenbezogenen Werten. Für die Daten des Referenzgebäudes wurde graue Schrift verwendet.

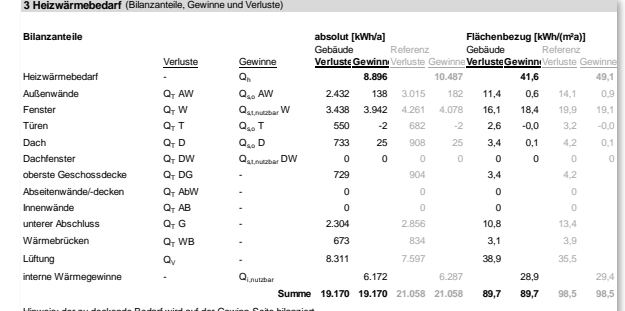

Hinweis: der zu deckende Bedarf wird auf der Gewinn-Seite bilanziert.

#### <span id="page-13-2"></span>4 ANLAGENBEWERTUNG NACH DIN V 4701-10

Hinweis: Die hier dargestellten Werte betreffen nur die vordefinierten Musteranlagen. Ist beim Verfahren auf Blatt Gebaeude Tabellenverfahren oder Eingabe Kennwerte ausgewählt, so bleibt dieses Diagramm leer.

In Anlehnung an die Darstellung in DIN V 4107-10 werden hier die anlagentechnischen Kennwerte für die ausgewählte Musteranlage dargestellt.

Es kann zwischen verschiedenen Darstellungsweisen gewählt werden. Siehe Listenauswahl.

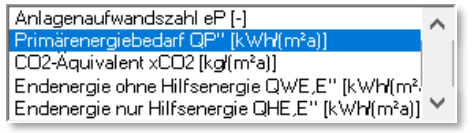

Das Diagramm unten stellt beispielhaft den Jarhes-Primärenergie darf für die Musteranlage ' Anlage 7 - Wärmepumpe (Luft/Wasser) mit gebäudezentraler Trinkwassererwärmung'. Die Werte werden auch tabellarisch dargestellt.

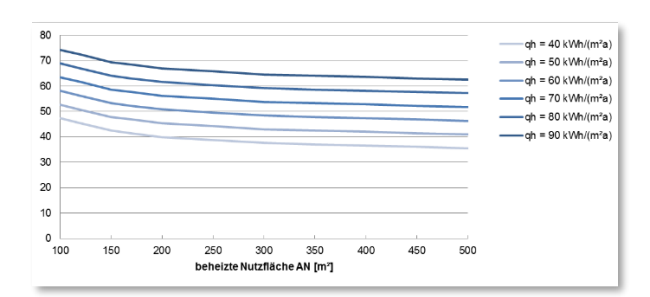

Ebenfalls aufgeführt ist eine tabellarische Zusammenstellung der jeweiligen Konfiguration der Musteranlage.

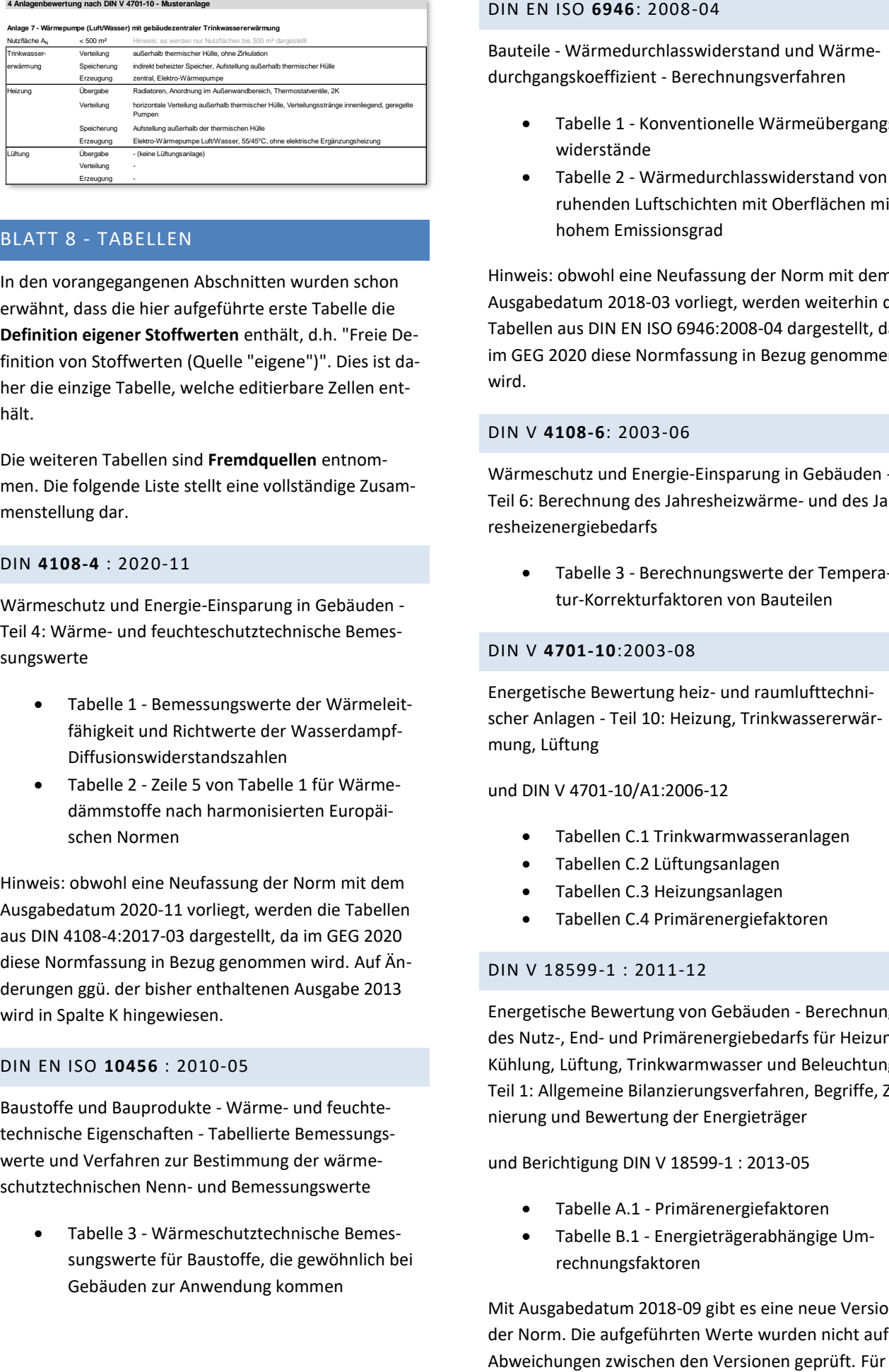

#### <span id="page-14-0"></span>BLATT 8 - TABELLEN

In den vorangegangenen Abschnitten wurden schon erwähnt, dass die hier aufgeführte erste Tabelle die **Definition eigener Stoffwerten** enthält, d.h. "Freie Definition von Stoffwerten (Quelle "eigene")". Dies ist daher die einzige Tabelle, welche editierbare Zellen enthält.

Die weiteren Tabellen sind **Fremdquellen** entnommen. Die folgende Liste stellt eine vollständige Zusammenstellung dar.

#### <span id="page-14-1"></span>DIN **4108-4** : 2020-11

Wärmeschutz und Energie-Einsparung in Gebäuden - Teil 4: Wärme- und feuchteschutztechnische Bemessungswerte

- Tabelle 1 Bemessungswerte der Wärmeleitfähigkeit und Richtwerte der Wasserdampf-Diffusionswiderstandszahlen
- Tabelle 2 Zeile 5 von Tabelle 1 für Wärmedämmstoffe nach harmonisierten Europäischen Normen

Hinweis: obwohl eine Neufassung der Norm mit dem Ausgabedatum 2020-11 vorliegt, werden die Tabellen aus DIN 4108-4:2017-03 dargestellt, da im GEG 2020 diese Normfassung in Bezug genommen wird. Auf Änderungen ggü. der bisher enthaltenen Ausgabe 2013 wird in Spalte K hingewiesen.

#### <span id="page-14-2"></span>DIN EN ISO **10456** : 2010-05

Baustoffe und Bauprodukte - Wärme- und feuchtetechnische Eigenschaften - Tabellierte Bemessungswerte und Verfahren zur Bestimmung der wärmeschutztechnischen Nenn- und Bemessungswerte

• Tabelle 3 - Wärmeschutztechnische Bemessungswerte für Baustoffe, die gewöhnlich bei Gebäuden zur Anwendung kommen

#### <span id="page-14-3"></span>DIN EN ISO **6946**: 2008-04

Bauteile - Wärmedurchlasswiderstand und Wärmedurchgangskoeffizient - Berechnungsverfahren

- Tabelle 1 Konventionelle Wärmeübergangswiderstände
- Tabelle 2 Wärmedurchlasswiderstand von ruhenden Luftschichten mit Oberflächen mit hohem Emissionsgrad

Hinweis: obwohl eine Neufassung der Norm mit dem Ausgabedatum 2018-03 vorliegt, werden weiterhin die Tabellen aus DIN EN ISO 6946:2008-04 dargestellt, da im GEG 2020 diese Normfassung in Bezug genommen wird.

#### <span id="page-14-4"></span>DIN V **4108-6**: 2003-06

Wärmeschutz und Energie-Einsparung in Gebäuden - Teil 6: Berechnung des Jahresheizwärme- und des Jahresheizenergiebedarfs

• Tabelle 3 - Berechnungswerte der Temperatur-Korrekturfaktoren von Bauteilen

#### <span id="page-14-5"></span>DIN V **4701-10**:2003-08

Energetische Bewertung heiz- und raumlufttechnischer Anlagen - Teil 10: Heizung, Trinkwassererwärmung, Lüftung

und DIN V 4701-10/A1:2006-12

- Tabellen C.1 Trinkwarmwasseranlagen
- Tabellen C.2 Lüftungsanlagen
- Tabellen C.3 Heizungsanlagen
- Tabellen C.4 Primärenergiefaktoren

#### <span id="page-14-6"></span>DIN V 18599-1 : 2011-12

Energetische Bewertung von Gebäuden - Berechnung des Nutz-, End- und Primärenergiebedarfs für Heizung, Kühlung, Lüftung, Trinkwarmwasser und Beleuchtung - Teil 1: Allgemeine Bilanzierungsverfahren, Begriffe, Zonierung und Bewertung der Energieträger

und Berichtigung DIN V 18599-1 : 2013-05

- Tabelle A.1 Primärenergiefaktoren
- Tabelle B.1 Energieträgerabhängige Umrechnungsfaktoren

Mit Ausgabedatum 2018-09 gibt es eine neue Version der Norm. Die aufgeführten Werte wurden nicht auf

die Berechnung werden die Primärenergiefaktoren aus dem GEG 2020 verwendet.

#### <span id="page-15-0"></span>ENEV 2014 16.10.2013

Nichtamtliche Lesefassung zu der am 16.10.2013 von der Bundesregierung beschlossenen, noch nicht in Kraft getretenen Zweiten Verordnung zur Änderung der Energieeinsparverordnung

Anlage 1 Anforderungen an Wohngebäude

- Tabelle 1 Ausführung des Referenzgebäudes
- Tabelle 2 Höchstwerte des spezifischen, auf die wärmeübertragende Umfassungsfläche bezogenen Transmissionswärmeverlusts
- Tabelle 3 Randbedingungen für die Berechnung des Jahres-Primärenergiebedarfs
- Text 1 Höchstwerte des Jahres-Primärenergiebedarfs und des spezifischen Transmissionswärmeverlusts für zu errichtende Wohngebäude (zu § 3 Absatz 1 und 2)
- Text 2 Berechnungsverfahren für Wohngebäude (zu § 3 Absatz 3, § 9 Absatz 2 und 5)

Anlage 10 Einteilung in Energieeffizienzklassen

#### <span id="page-15-1"></span>**GEG 2020** 8.8.2020

Aus dem "Gesetz zur Vereinheitlichung des Energieeinsparrechts für Gebäude und zur Änderung weiterer Gesetze" vom 8. August 2020 wurden folgende Tabellen übernommen

- Anlage 4 Primärenergiefaktoren (mit Darstellung der bisherigen Werte aus DIN V 18599-1 und EnEV)
- Anlage 9 Umrechnung in Treibhausgasemissionen
- Anlage 10 Energieeffizienzklassen von Wohngebäuden (keine Änderungen der Werte ggü. EnEV)

#### <span id="page-15-2"></span>BLATT 9 - ENERGIEAUSWEIS

#### <span id="page-15-3"></span>GRUNDSÄTZLICHES ZUR ERSTELLUNG VON ENERGIEAUSWEISEN

Zum Erstellen eines Energieausweises ist eine zusätzliche Software notwendig. Diese **Druckapplikation für Energieausweise zur GEG 2020** kann kostenlos und ohne Anmeldung beim BBSR runtergeladen. Mit ihr werden die Energieausweise in Form von **PDF-Dateien** erzeugt.

Ist die Bearbeitung des Energieausweises abgeschlossen, so kann der Bearbeiter offiziell den **Energieausweis ausstellen**. Hierfür ist das Einrichten eines **Aussteller-Accounts** beim DIBt und der Bezug einer **Registrierungsnummer** notwendig.

Um die Daten des berechneten Gebäudes im Energieausweis darzustellen erfolgt ein **Datenaustausch** zwischen der Excel-Datei und der Druckapplikation in Form einer **XML-Datei**. Das Blatt 'Energieausweis' dient zur Aufnahme und Zusammenstellung der auszutauschenden Daten.

Der Bezug der Registrierungsnummer beinhaltet auch einen **Datenaustausch** mit der **Datenbank** des DIBt. Dort werden anonymisierte Daten der Energieausweise gespeichert und es erfolgt eine **Plausibilitätsprüfung**. Auch dieser Datenaustausch erfolgt mittels der XML-Datei.

#### <span id="page-15-4"></span>DRUCKAPPLIKATION

Die Druckapplikation wird angeboten vom 'Bundesinstitut für Bau-, Stadt- und Raumforschung' BBSR. Weitergehende Informationen zur Ausweis-Erstellung sind im GEG-Portal unter

[https://www.geg.bund.de/GEGPortal/DE/Energieaus](https://www.geg.bund.de/GEGPortal/DE/Energieausweise/Druckapplikation/Support/Support-node.html)[weise/Druckapplikation/Support/Support-node.html](https://www.geg.bund.de/GEGPortal/DE/Energieausweise/Druckapplikation/Support/Support-node.html) zusammengestellt.

#### Druckapplikation herunterladen

Windows 32-Bit-Version: [https://bbsr.lmis.de/downloads/4.0/druckapplika](https://bbsr.lmis.de/downloads/4.0/druckapplikation_4.0.0-win32_x86_setup.zip)tion 4.0.0-win32\_x86\_setup.zip

Windows 64-Bit-Version: [https://bbsr.lmis.de/downloads/4.0/druckapplika](https://bbsr.lmis.de/downloads/4.0/druckapplikation_4.0.0-win32_x86_64_setup.zip)tion 4.0.0-win32 x86 64 setup.zip

Die Druckapplikation wird angeboten für verschiedene **Betriebssysteme** (Windows, Linux, Mac OS) und unterschiedliche **Systemtypen** (32- oder 64-Bit-Version) sowie mit oder ohne Installationsroutine. Die beiden Links oben beschränken sich auf die beiden Windows-Systeme mit Setup-Routine.

Feststellung des Systemtyps (Beispiel Windows 10): Systemsteuerung : System : Info (z.B. "64-Bit-Betriebssystem").

Im vorliegenden Beispiel ist bei der Installation als **Zielverzeichnis** 'C:\Program Files\Druckapplikation2023' voreingestellt (default), es wird empfohlen, dies nicht zu ändern. Wenn doch, dann muss der neue Pfad später in der Excel-Datei eingetragen werden.

Der Pfad des Standard-Zielverzeichnisses kann bei anderen Betriebssystemen abweichen.

Desktop-Symbol der Druckapplikation.

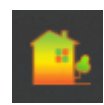

Wenn der Energieausweis aus der Excel-Datei heraus erstellt wird, ist es **nicht notwendig**, dass der Anwender das Programm **manuell startet**. Die Steuerung (Datenaustausch über XML-Datei) erfolgt automatisch im Hintergrund.

Im GEG-Portal des BBSR sind auch **Hinweistexte** und FAQ-Listen verfügbar.

#### <span id="page-16-0"></span>PDF-DATEI ENERGIEAUSWEIS

Die Aufgabe der Druckapplikation ist das Bereitstellen der **Daten** (Import beim Bedarfsausweis oder Eingabe beim Verbrauchsausweis) sowie die **Erstellung** der Energieausweise in Form von PDF-Dateien.

Eine **PDF-Datei** (Portable Document Format) basiert auf einem offenen Dokumentenformat, welches Daten unabhängig vom ursprünglichen Anwendungsprogramm darstellen kann. Für die Anzeige der Datei ist abhängig vom Betriebssystem - in der Regel eine Anwendung notwendig, welche auch kostenfrei von verschieden Entwicklern angeboten wird.

Die Druckapplikation kann **zwei Arten** von Energieausweisen bzw. PDF-Dateien erzeugen, d.h. eine **Vorschau** oder ein endgültiger Ausweis mit verwendeter **Registrierungsnummer** (kostenpflichtig!). Der folgende Screenshot zeigt die erste Seite des geöffneten Dokuments als Vorschau (siehe Wasserzeichen 'Vorschau'). Die Datei wurde in diesem Beispiel mit dem Programm 'Acrobat Reader geöffnet'.

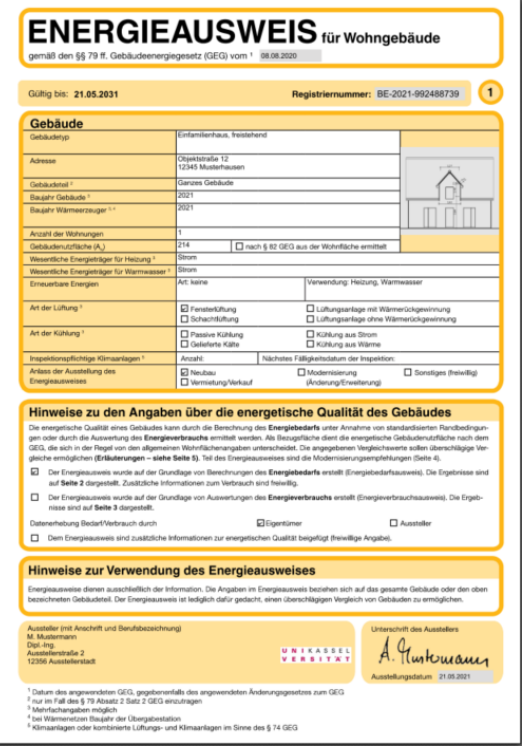

#### <span id="page-16-1"></span>AUSSTELLER-ACCOUNT UND REGISTRIERUNG

Das **Erstellen** eines Aussteller-Accounts erfolgt beim 'Deutschen Institut für Bautechnik' DIBt über die **GEG-Registrierstelle**.

Einrichtung Aussteller-Account: [https://www.dibt.de/de/wir-bieten/geg-registrier](https://www.dibt.de/de/wir-bieten/geg-registrierstelle)[stelle](https://www.dibt.de/de/wir-bieten/geg-registrierstelle)

Nach dem Gebäudeenergiegesetz (GEG) müssen Energieausweise und Inspektionsberichte für Klimaanlagen **registriert** werden. Das DIBt übernimmt in diesem Rahmen die Registrierung aller Energieausweise und Inspektionsberichte für Klimaanlagen sowie die elektronische **Stichprobenkontrolle** (Stufe 1) für Energieausweise.

Die Homepage der Registrierstelle enthält Links **zu weiterführenden Informationen**, d.h. (zum Zeitpunkt der Erstellung dieser Anleitung)

- zu Benutzerkonto und Kontingentverwaltung,
- zu FAQ zur GEG-Registrierstelle,
- zur Stichprobenkontrollen und
- zu GEG-Auslegungsfragen

Nach der Anmeldung und dem Einrichten des Accounts kann für die zu registrierenden Energieausweise ein **Kontingent** käuflich erworben werden. Aktuelle Gebühr je Registriernummer: 6,90 €/Stück.

Verwaltung Aussteller-Account: [https://energieausweis.dibt.de/published/energieaus](https://energieausweis.dibt.de/published/energieausweis)[weis](https://energieausweis.dibt.de/published/energieausweis)

Der folgende Screenshot bietet einen Eindruck des Aufbaus der **Verwaltung der Kontingente** beim DIBt (Testsystem "sandbox" für Entwickler).

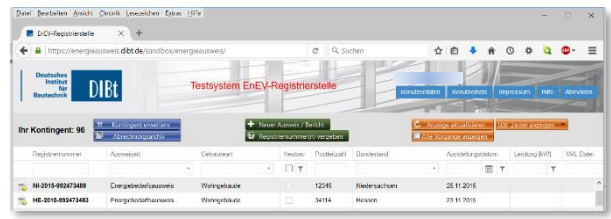

#### <span id="page-17-0"></span>AUFBAU EINGABE UND STEUERUNG

Das Blatt Energieausweis gliedert sich in 12 **Eingabebereiche**, welche untereinander angeordnet sind. Eine Liste der Überschriften ist im Folgenden enthalten.

Die **Steuerung** der **Druckapplikation** ist in dem "Kasten" im Bereich rechts angeordnet und umfasst drei Knöpfe, d.h. '1) xml schreiben' und '2a) Vorschau pdf' bzw. '2b) Registrierung'.

Oben rechts angeordnet sind wieder "**Klapp-Knöpfe**", mit welchen alle Zeilenbereiche gleichzeitig ein- bzw. ausgeblendet werden können. Neu dazu kommt ein Knopf zum Ein-/Ausblenden einer Spalte mit **Hinweistexten** (graue Schrift ganz rechts). Die Texte für die Hinweise sind der Format-Definition des DIBt entnommen.

Die Eingabebereiche enthalten Zellen zur **Dateneingaben** entweder durch Schreiben (gelb) oder Listeneingabe (orange hinterlegt). Die nicht hinterlegten Datenzellen enthalten Werte, welche aus anderen Blättern übernommen und für den Datenaustausch notwendig sind.

Neu ist der Bereich rechts, welcher grün hinterlegt ist, dieser dient der **Plausibilitätsprüfung** der Daten.

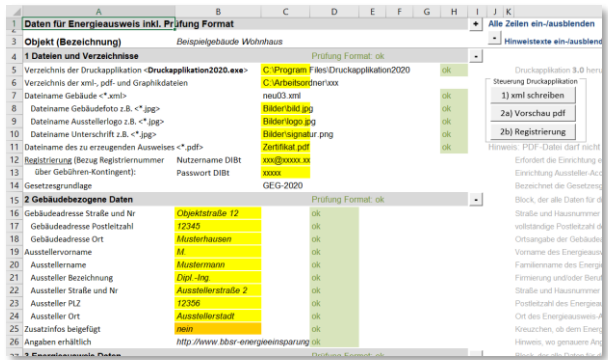

Eingabebereiche auf Blatt Energieausweis:

- 1 Dateien und Verzeichnisse
- 2 Gebäudebezogene Daten
- 3 Energieausweis Daten
- 4 Wohngebäude
- 5 Bedarfsdaten DIN V 4108 / DIN V 4701
- 6 Hüllflächendaten
- 7 Hüllflächendaten Wärmebrücken
- 8 Luftdichtheit und Gewinne
- 9 Heizanlage
- 10 Warmwasseranlage
- 11 Ergebnisse
- 12 Modernisierungsempfehlungen und Programmversion

Der Datenaustausch erfolgt durch **Erstellung** und Übermittlung einer XML-Datei. Die Gliederung der Eingabebereiche (ab Nr. 2) orientiert sich an der vorgegebenen Struktur dieser Datei.

Eine **XML-Datei** (Extensible Markup Language) basiert auf einer Auszeichnungssprache, welche hierarchisch strukturierter Daten in Form von Textdateien darstellen kann. Der Inhalt ist mit speziellen oder einfachen Texteditoren lesbar.

#### <span id="page-17-1"></span>BEREICH DATEIEN UND VERZEICHNISSE

Dieser Bereich enthält Informationen, welche für die Steuerung der Druckapplikation und die Registrierung notwendig sind.

Im Beispiel-Screenshot dient 'xxxxx' als Platzhalter für die individuellen Zugangs-Daten.

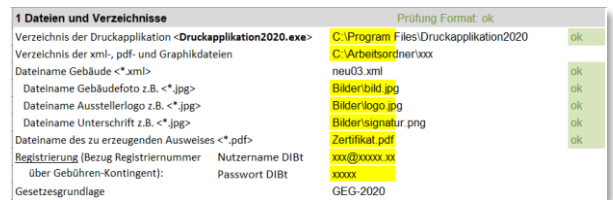

Das **Verzeichnis der Druckapplikation** (Datei Druckapplikation2020.exe) ist z.B. bei Windows 10 (64-Bit) mit ' C:\Program Files\Druckapplikation2020 ' voreingestellt. Bei abweichenden Verzeichnissen bitte entsprechend ändern.

Die Beschreibung für die Druckapplikation 2020 gilt analog auch für die Version 2023.

Das **Verzeichnis der xml-, pdf- und Graphikdateien**

wird nach eigener Wahl angegeben, alle Dateien müssen in diesem Ordner liegen.

Der **Dateiname der XML-Datei** wird üblicherweise durch die Auswahlmaske beim Knopf '1) xml schreiben' festgelegt, kann aber auch (in Ausnahmefällen) direkt editiert werden.

Es können drei Graphikdateien angegeben werden, welche dann durch die Druckapplikation auf dem Energieausweis platziert werden, d.h. **Gebäudefoto, Ausstellerlogo** und **Unterschrift**. Es sind übliche Dateiformate zulässig (jpg, png, bmp usw.).

Der **Dateiname der zu erzeugenden PDF-Datei** kann später auf Dateiebene angepasst werden.

Für die Registrierung (Bezug Registriernummer über Gebühren-Kontingent) ist die Eingabe des **Nutzernamens** (eMail-Adresse) und des **Passworts** des Aussteller-Accounts notwendig.

Im Bereich der **Plausibilitätsprüfung** rechts werden ggf. auftretende Fehler dargestellt, wie z.B. 'Fehler, Datei nicht gefunden'.

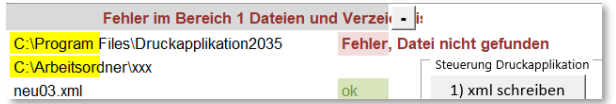

#### <span id="page-18-0"></span>PLAUSIBILITÄTSPRÜFUNG

Beim Hochladen der XML-Dateien auf den Server erfolgt eine **Plausibilitätsprüfung durch das DIBt**. Nicht konsistente Daten werden zurückgewiesen.

Daher ist die Prüfung der Daten VOR der Registrierung **dringend** erforderlich!

Am einfachsten erfolgt die Prüfung aller Eingabebereich durch **Ausblenden aller Zeilen** (Klapp-Knopf oben). In dem Fall sind nur die Titelzeilen sichtbar. Dort sind zeilenweise rechts die Ergebnisse der Prüfung der einzelnen Bereiche dargestellt. Im Screenshot unten sind alle Prüfungsergebnisse in grüner Schrift, d.h. "Prüfung Format ok".

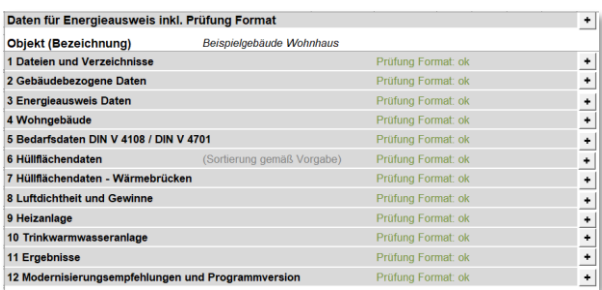

Bei **Auftreten eines Fehlers** wechselt die Schrift für das Bereichsergebnis auf Rot und in der Zeile, in der der Fehler aufgetreten ist, wird die Art des Fehlers näher beschrieben.

Im **Beispiel** unten wurde für die Postleitzahl nur eine 4-stellige Zahl angegeben, die Formatvorgaben des DIBt-Servers verlangen jedoch eine 5-stellige Eingabe.

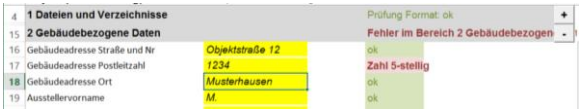

Weitere mögliche Fehler wären z.B. das Fehlen von Eingaben, welche zwingend erforderlich sind, oder die Angabe unkorrekter Nachkommastellen usw.

Hinweis: Die Formatvorgaben des DIBt sind v.a. bezüglich der **Nachkommastellen** sehr rigide, so muss z.B. ein Primärenergiefaktor zwingend mit einer Nachkommastelle angegeben werden, auch wenn er für einen nicht vorhanden zweiten Wärmeerzeuger nicht relevant ist. Es ist in dem Fall also "0,0" einzugeben.

#### <span id="page-18-1"></span>FEHLERMELDUNGEN DER DRUCKAPPLIKATION

Wird versucht, eine XML-Datei mit oben beschriebenen Fehler (Postleitzahl 4-stellig) über die Registrierung auf den DIBt-Server hochzuladen, so erfolgt die **Fehlermeldung durch die Druckapplikation** in einem sich neu öffnenden Fenster. Siehe Beispiel unten.

Diese Fehlermeldungen können durch Excel nicht beeinflusst werden, da sie ausschließlich durch die Druckapplikation ausgelöst werden.

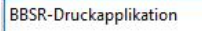

[7] Beim Validieren der XML-Daten ist ein Fehler aufgetreten! Die Daten scheinen nicht schemakonform zu sein!

**Details** 

Wert "1234" ist nicht Facet-gültig in Bezug auf Muster "OIOd(5))" für Typ "#AnonType Gebaeudeadresse-PostleitzahlGebaeudebez-Daten".

OK

 $\times$ 

#### <span id="page-19-0"></span>ERZEUGUNG AUSWEIS UND REGISTRIERUNG

Wurden alle Daten für den Energieausweis sowie die Daten zu Dateien und Verzeichnissen korrekt angegeben, so erfolgt die Erzeugung des Energieausweises **immer in zwei Schritten**, d.h.

- 1. Es wird eine XML-Datei geschrieben
- 2. Es erfolgt die Erzeugung einer pdf-Datei alternativ
	- a. mit einer Vorschau oder
	- b. mit dem endgültigen Energieausweis mit Registrierungsnummer, welcher kostenpflichtig ist.

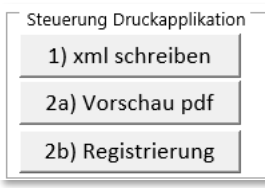

Bei der Registrierung wird eine Verbindung mit dem DIBt-Server hergestellt (**online-Verbindung notwendig**), die XML-Datei **hochgeladen und geprüft**. Nach erfolgreicher Prüfung wird eine **Registrierungsnummer** zurückgesendet, welche dann abschließend durch die Druckapplikation auf dem **Energieausweis** - also der PDF-Datei - ausgegeben wird.

Um das ungewollte Beziehen einer kostenpflichtigen Registriernummer zu verhindern ist ein Meldungsfenster von Excel vorgeschaltet. Siehe Screenshot.

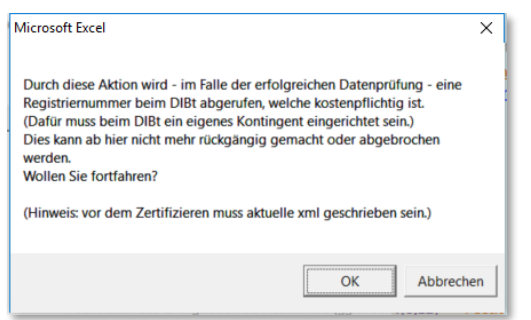

Im **Erfolgsfall** erscheint folgende Meldung durch die Druckapplikation.

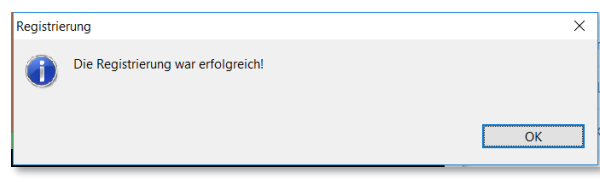

Im Verzeichnis liegen nun **zwei Dateien**, d.h. eine PDF-Datei (Dateiname gemäß Eingabe im Bereich 'Dateien

und Verzeichnisse') sowie eine neue XML-Datei mit den Daten des registrierten Energieausweises.

#### <span id="page-19-1"></span>ELEKTRONISCHE KONTROLLE

Gemäß GEG §99 sind Stichprobenkontrollen durchzuführen, diese erfolgen durch das DIBt.

In dem Fall, dass **der aktuelle Ausweis für die elektronische Kontrolle (Stufe 1) ausgewählt wurde**, sind die weiterführenden Informationen des DIBt dem unten bespielhaft dargestellten Fenster zu entnehmen.

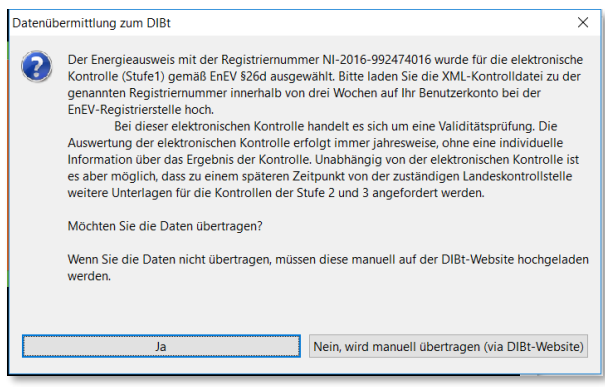